附件 1

# 国内机构项目及岗位需求发布操作指南

#### 一、注册登录

首次使用海交会官网的单位需注册单位信息,已有账号 的单位,可直接登录。

1.登录海交会首页(ocs-gz.org.cn), 选择"注册"

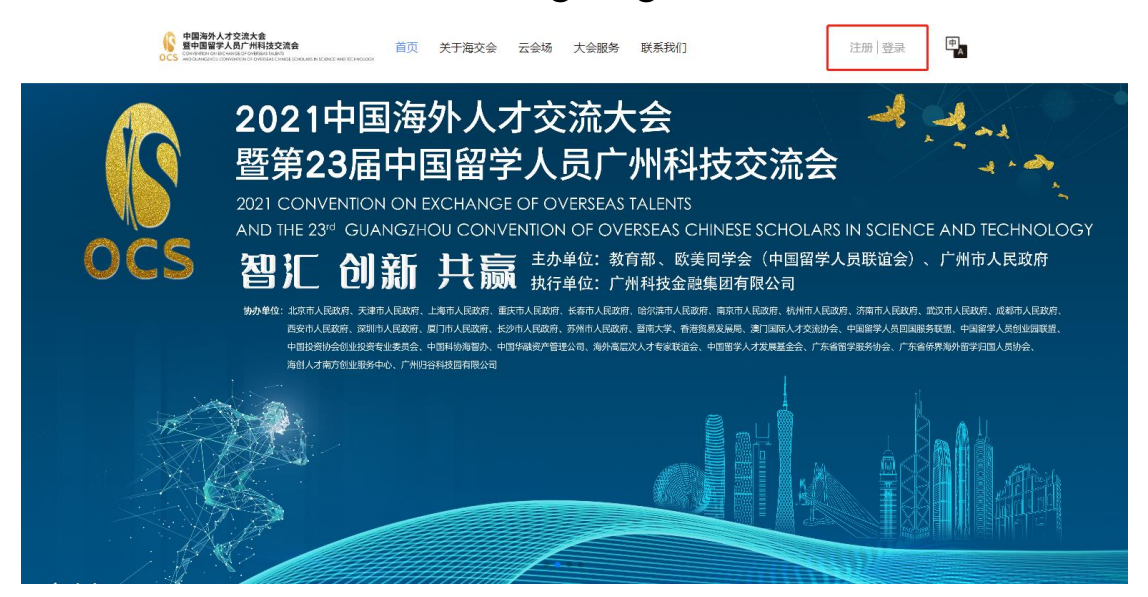

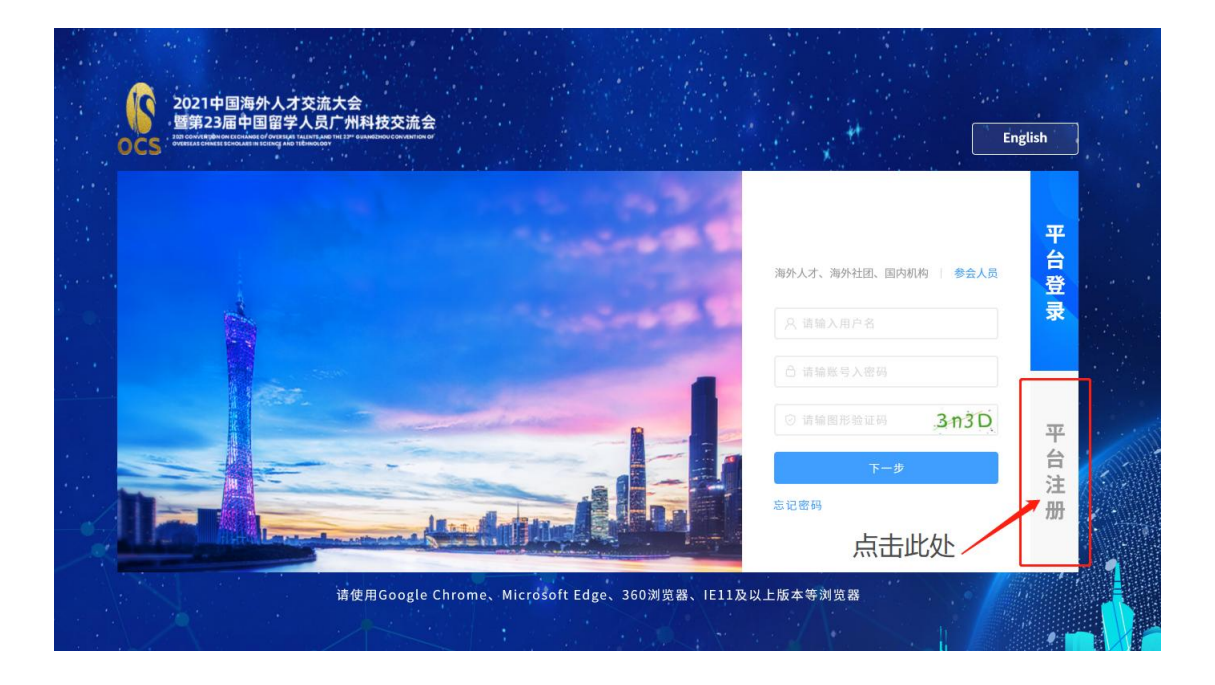

## 2.选择"国内机构",填写注册信息后点击"立即注册"

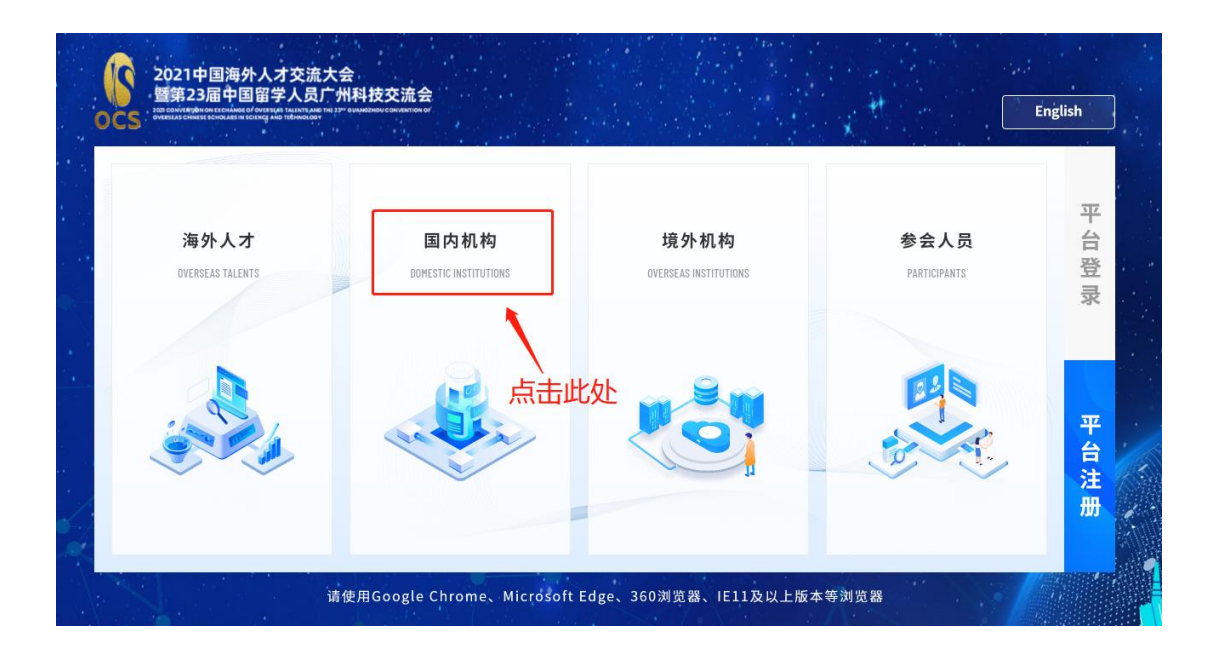

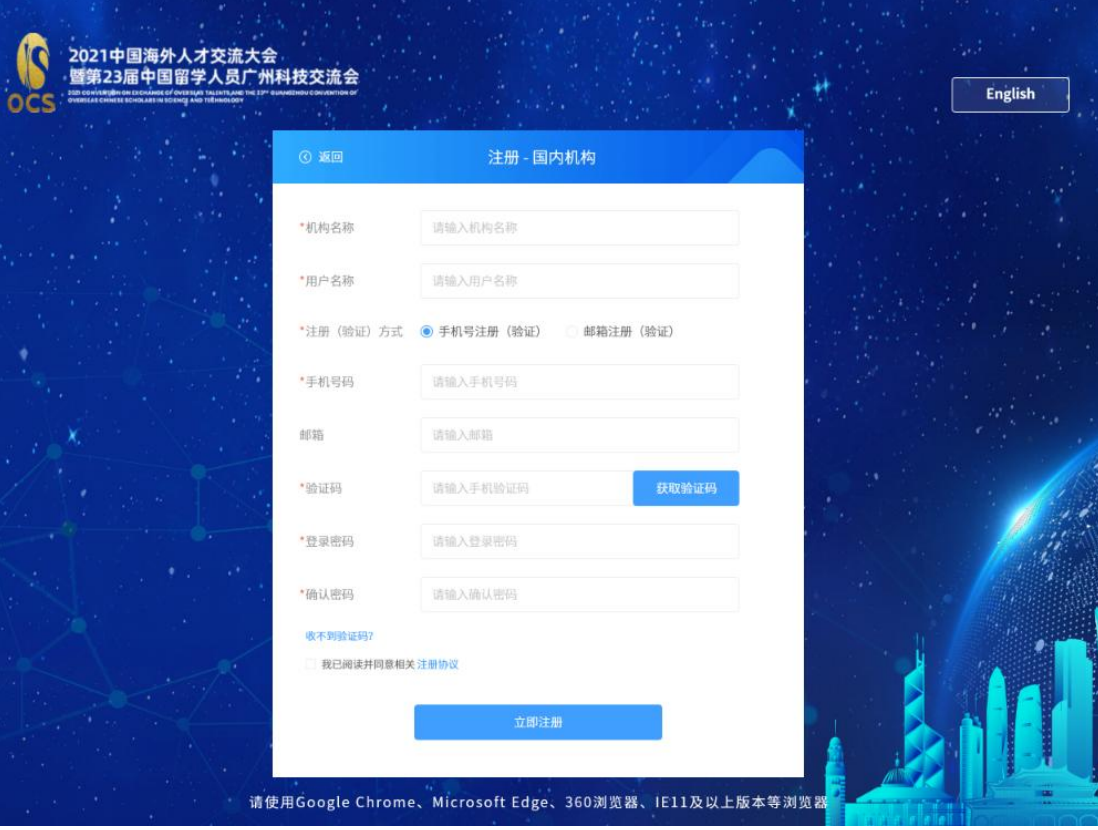

3.返回登录界面,选择"国内机构",填写账号信息, 选择"登录"

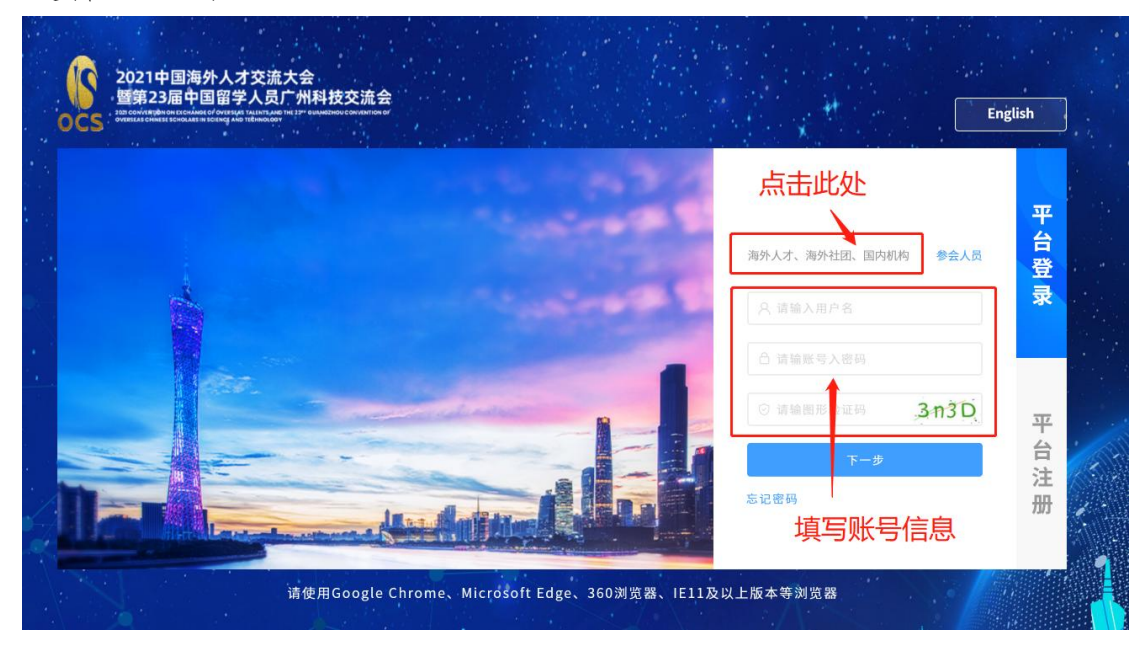

#### 二、完善机构资料

完善机构资料并通过审核后,即可使用海交会官网相关 功能。

1.登录账号并选择"个人中心"

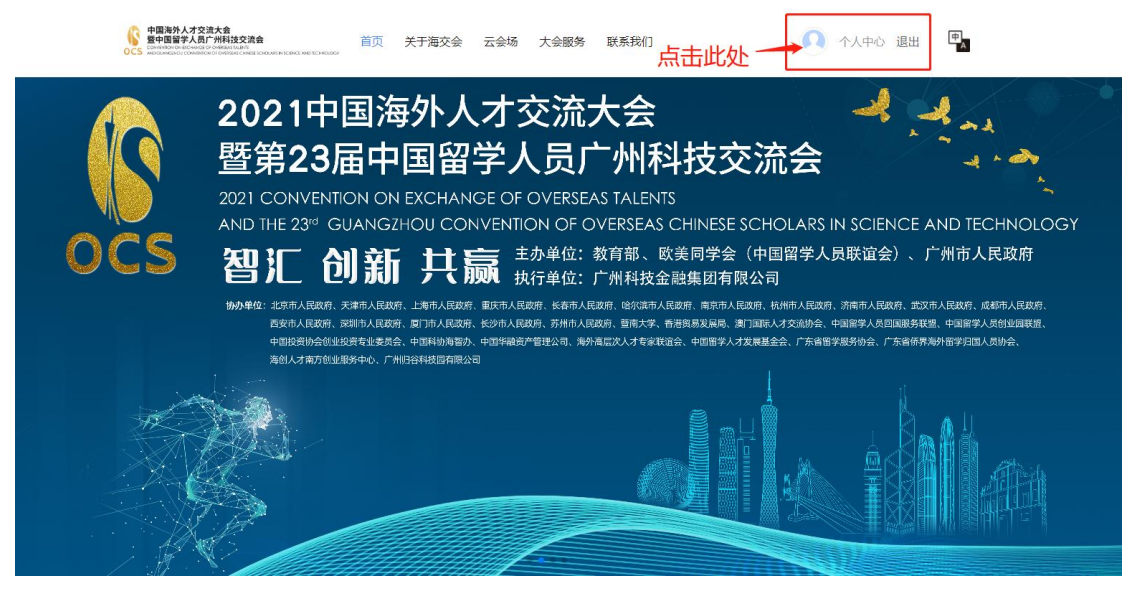

2.进入"个人中心",选择左侧"机构认证"填写信息 并提交审核,工作人员将在 24 小时内进行审核

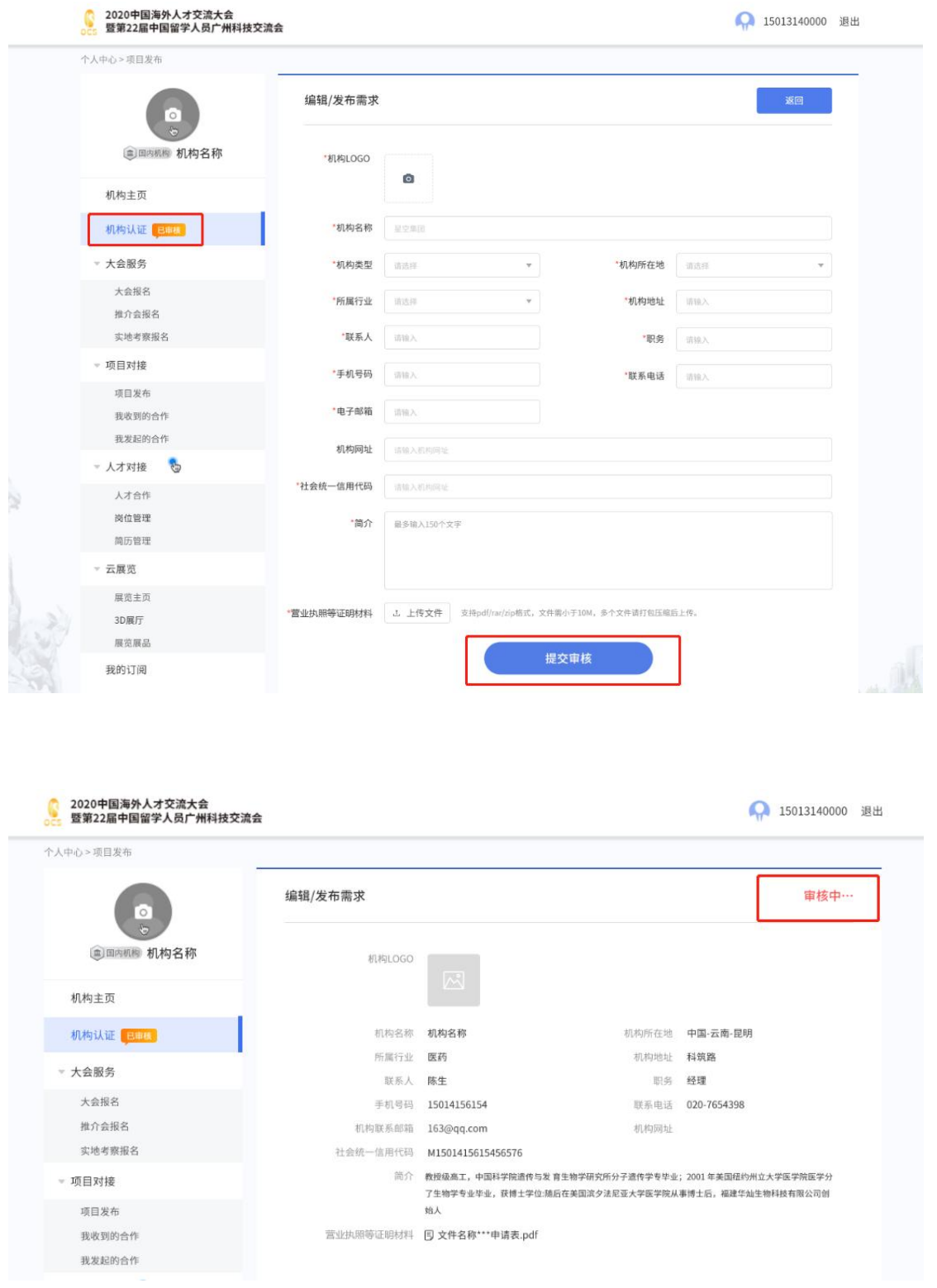

### 三、项目对接

1.进入"个人中心",在左侧导航栏选择"项目对接-项 目发布",在页面右上方选择"发布项目",按要求填写信 息并点击"提交"完成发布(后期将提供"批量导入"功能)

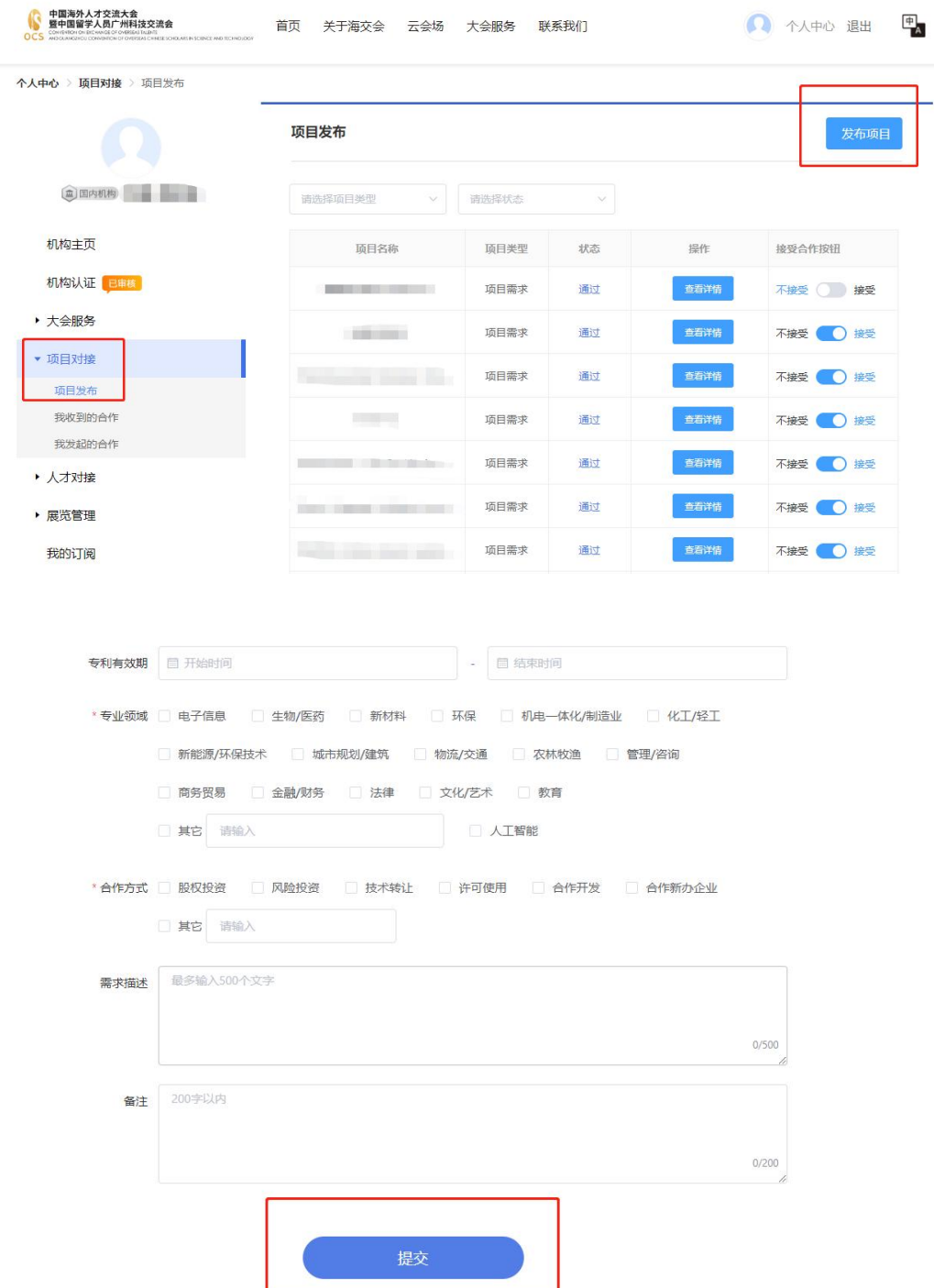

四、人才对接

1.进入"个人中心",在左侧导航栏选择"人才对接-岗 位管理",在页面右上方选择"发布岗位",按要求填写信 息并点击"提交"完成发布

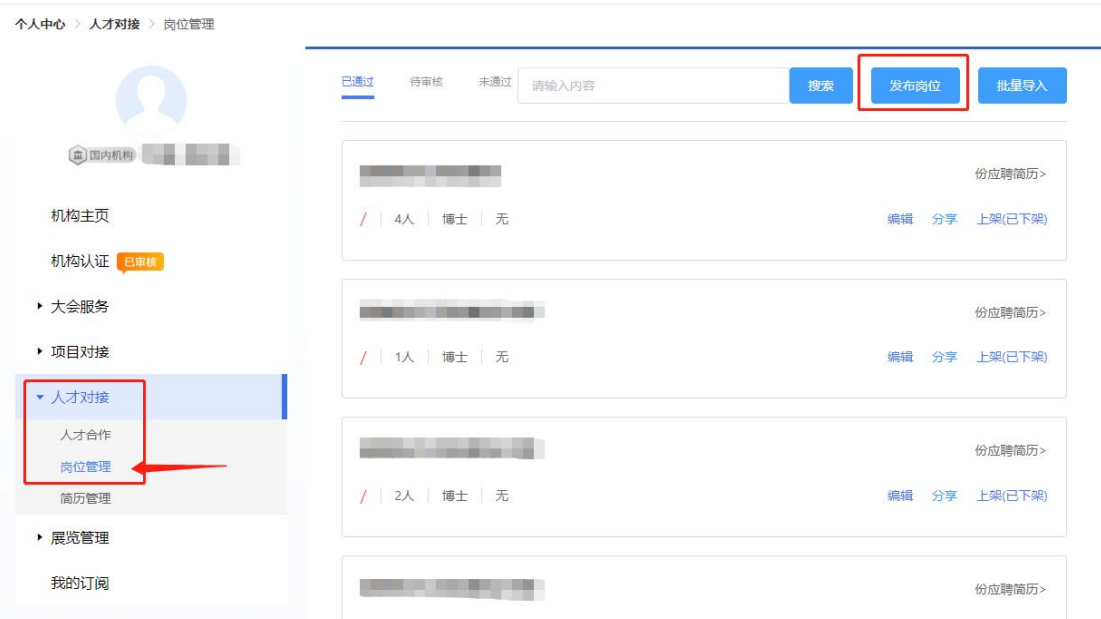

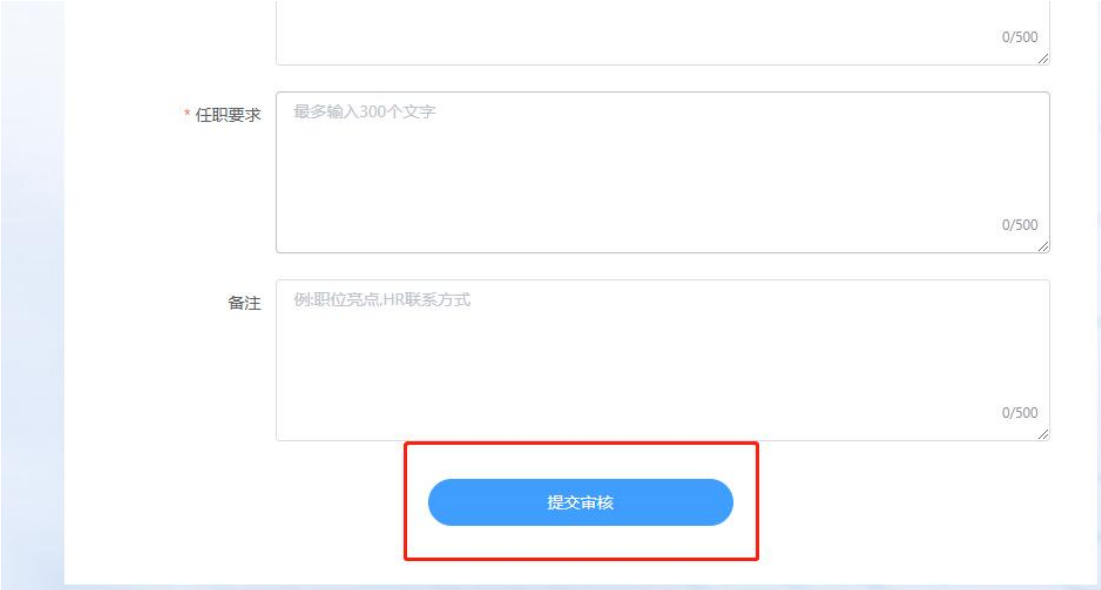

2.若发布岗位需求量大,可在"岗位管理"页面右上方 选择"批量导入",下载模板并按要求进行填写后,重新上 传批量导入

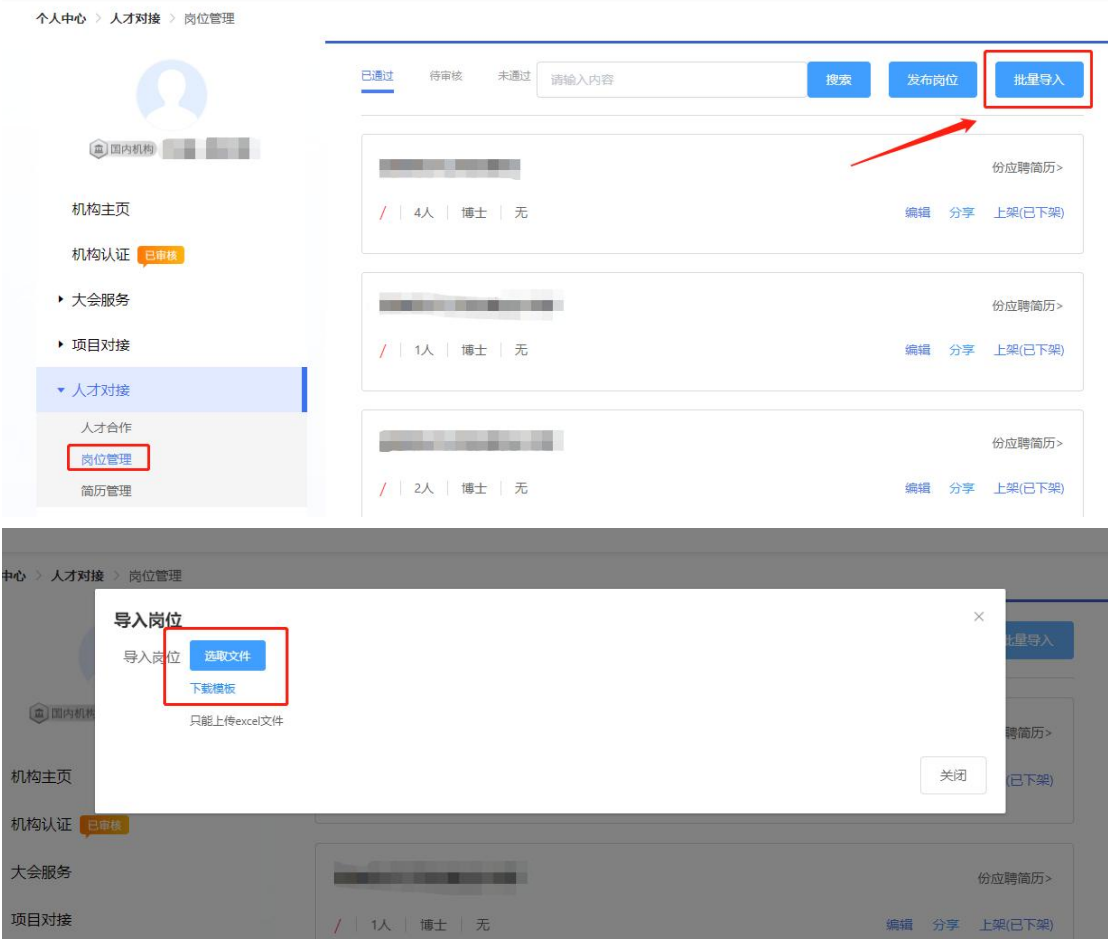

#### 五、常见问题

1.不能登录

请检查用户名、密码是否输入错误,账户登录类型必须 选择"国内机构"。

2.信息不能提交

请检查资料是否填写完整,带\*号的为必填内容。

3.审核未通过

请检查资料是否填写完整,上传的附件是否符合要求。